#### **200 winmostar チュートリアル**

# **Towhee 単成分気液平衡GEMC**

**V11.6.0**

**株式会社クロスアビリティ 2023年10月2日**

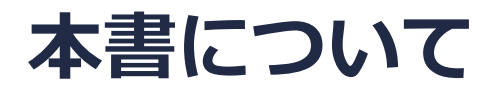

- 本書はWinmostar V11の使用例を示すチュートリアルです。
- 初めてWinmostar V11をお使いになる方[はビギナーズマニュアル](https://winmostar.com/jp/tutorials/V11/BeginnersGuide.pdf)を参照してください。
- 各機能の詳細を調べたい方は[ユーザマニュアルを](https://winmostar.com/jp/manual_jp/V11/html/index.html)参照してください。
- 本書の内容の実習を希望される方は、講習会を受講ください。
	- [Winmostar導入講習会:](https://winmostar.com/jp/seminars/intro/)基礎編チュートリアルの操作方法のみ紹介します。
	- [Winmostar基礎講習会:](https://winmostar.com/jp/seminars/basic)理論的な背景、結果の解釈の解説、基礎編チュートリアルの操 作方法、基礎編以外のチュートリアルの一部の操作方法を紹介します。
	- [個別講習会:](https://winmostar.com/jp/seminars/)ご希望に応じて講習内容を自由にカスタマイズして頂けます。
- 本書の内容通りに操作が進まない場合は、まず[よくある質問を](https://winmostar.com/jp/faq/)参照してください。
- よくある質問で解決しない場合は、情報の蓄積・管理のため、[お問合せフォームに](https://winmostar.com/jp/support_jp.php)、不具合の 再現方法とその時に生成されたファイルを添付しご連絡ください。
- 本書の著作権は株式会社クロスアビリティが有します。株式会社クロスアビリティの許諾な く、いかなる形態での内容のコピー、複製を禁じます。

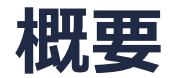

- 本チュートリアルの実施にはWinmostar V11プロフェッショナル版エリートが必要です。
- 水分子(SPC/E)の気液平衡のギブスアンサンブルモンテカルロ(GEMC)法計算を実施し、気 液平衡密度、蒸気圧の算出を行います。

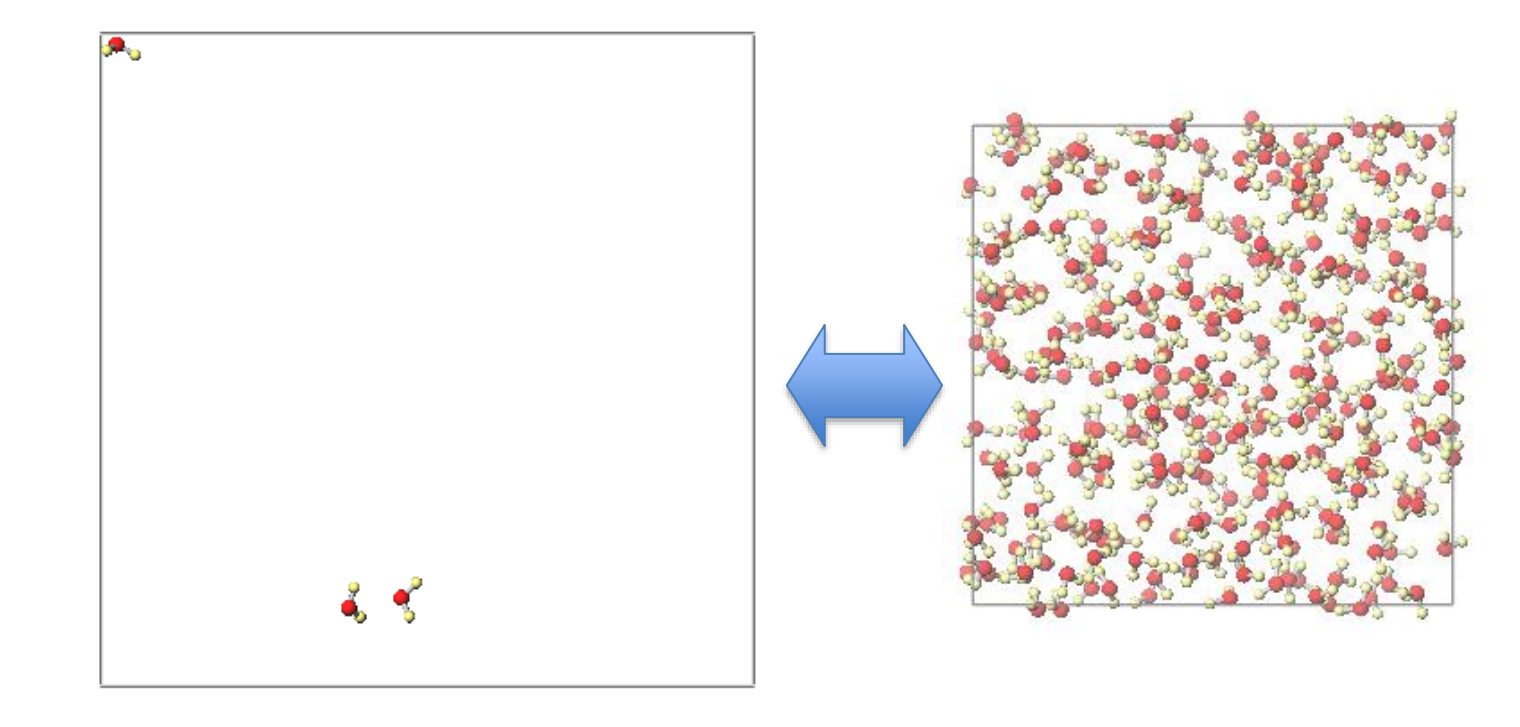

- 注意:
- GEMCではギブスの相律に基づいて適切に成分数と指定する示量変数の数を設定する必要があ ります。本書の方法では単成分系にのみ適用できます。

#### **動作環境設定**

- 本機能を用いるためには、Cygwinのセットアップが必要です。
- **<https://winmostar.com/jp/installation/>**インストール方法のCygwinの設定手順に従い セットアップします。

(6) 以下のいずれかのリンク先の手順でWinmostar用のCygwin環境 (cygwin\_wmと呼びま す)を構築します。 ビルド済みのcygwin wmをインストールする場合 (推奨) <- こちら

Cyqwinの代わりにWindows Subsystem for Linuxを用いる場合 (ベータ版)

cygwin wmをビルドする場合 (非推奨、上級者向け)

• デフォルトではC:¥直下にインストールされますが、Winmostarの環境設定の「プログラムパ ス」>「Cygwin」を変更することで任意の場所にインストール可能です。

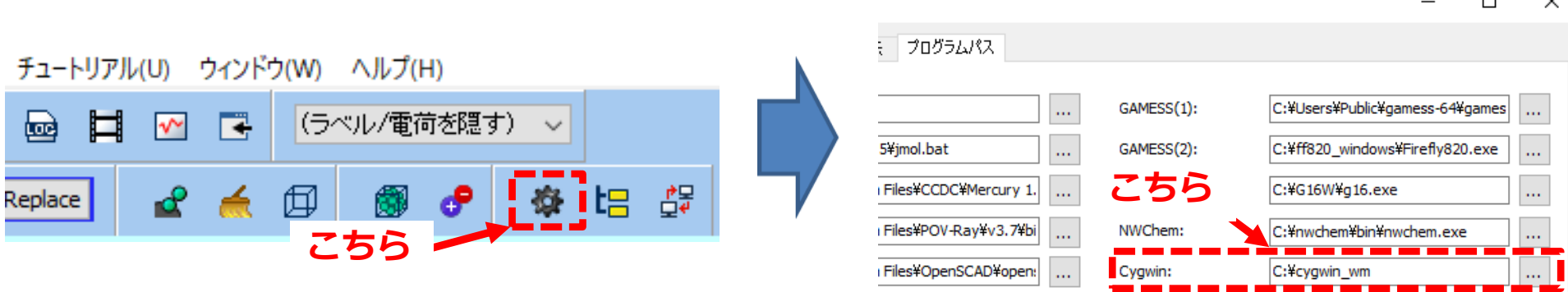

*COPY 2008-2024 X-Ability Co., Ltd.* 

#### **Winmostar V11の動作モード**

V11には**プロジェクトモード**と**ファイルモード**の2つの動作モードが用意されています。 本書ではプロジェクトモードでの操作方法を解説します。

#### **MA** Winmostar (PREMIUM) V11.0.1

ファイル(E) 編集(E) 選択(L) 表示(V) QM MD 固体(S) アドオン(A) ツール(T) チュートリアル(U) ウィンドウ(W) ヘルプ(H)

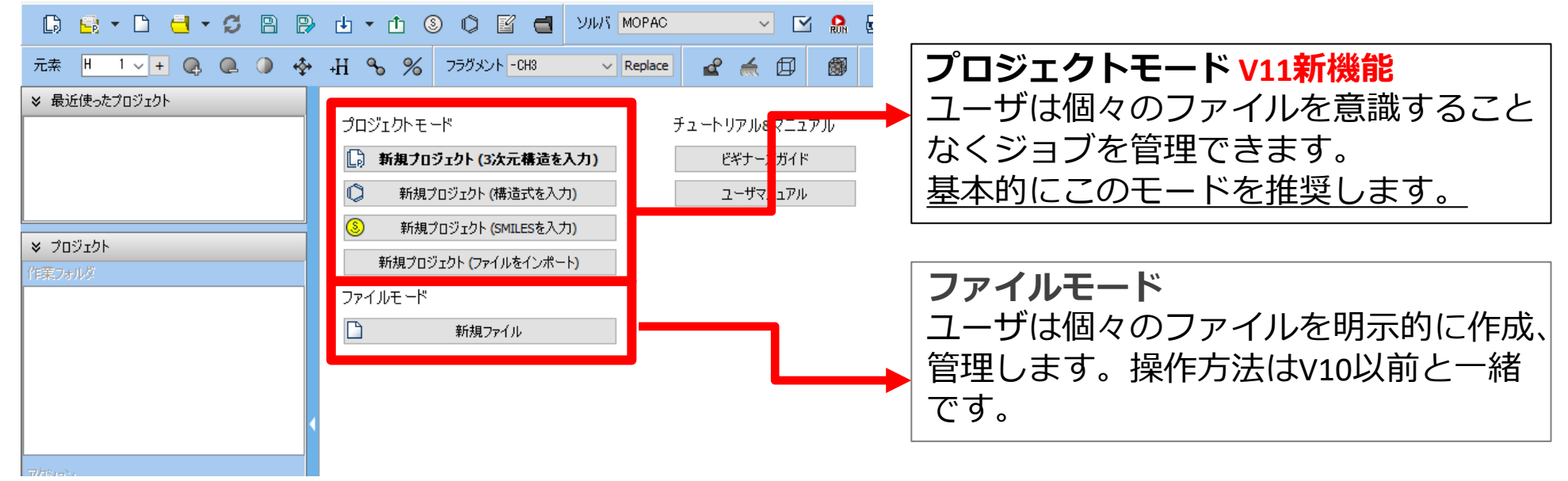

*COPY 2008-2024 X-Ability Co., Ltd.* 

### **I. 系のモデリング ①液相の作成**

- 1. Winmostarを起動し、**新規プロジェクト(3次元構造を入力)**をクリックします。 (すでに 起動している場合は先に**ファイル|閉じる**をクリックします。)
- **2. プロジェクト名**に「water\_gemc」と入力し**保存**をクリックします。

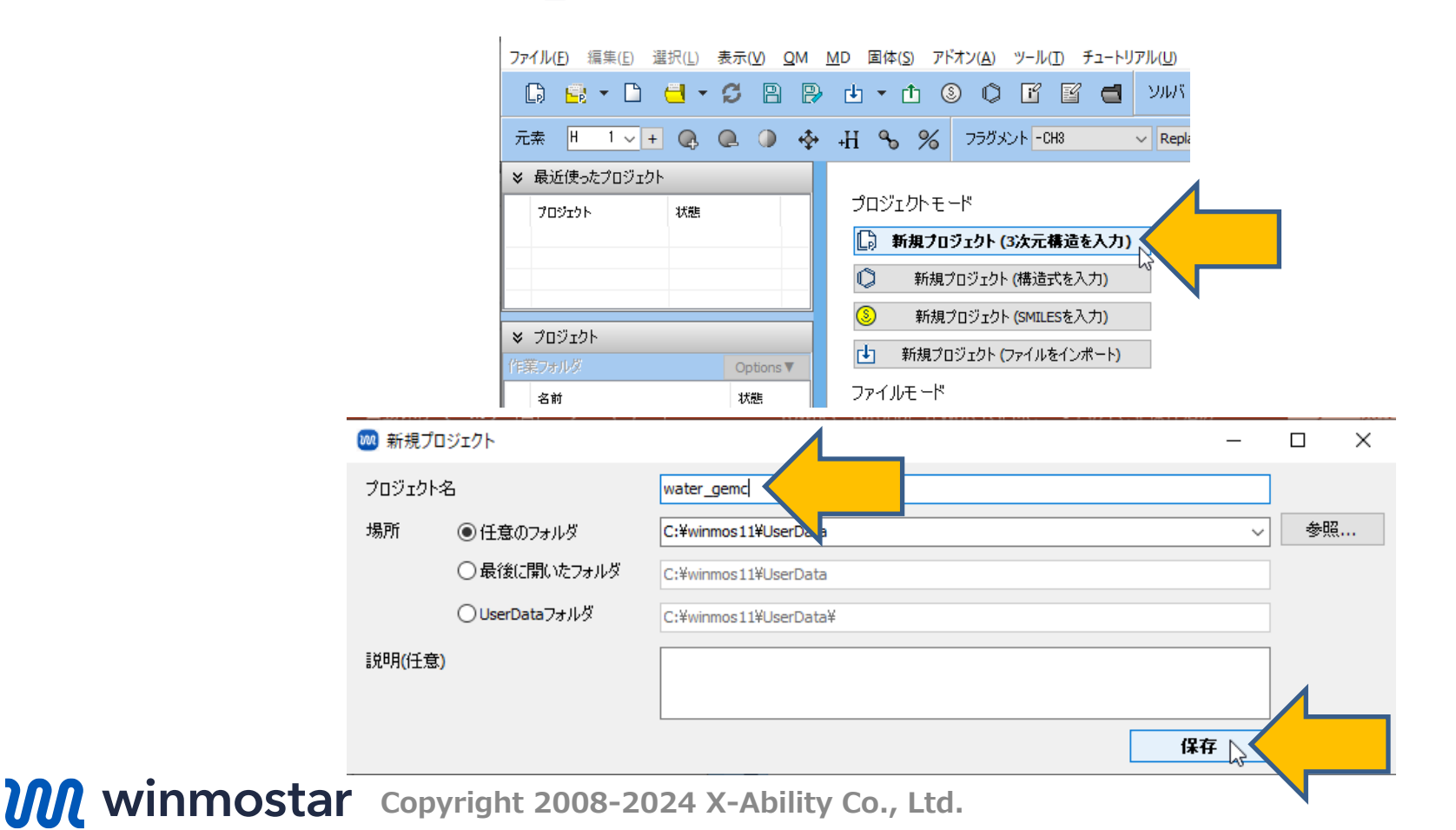

### **I. 系のモデリング ①液相の作成**

初期構造の作成方法の詳細は<u>分子モデリング有機分子編チュートリアル</u>を参照してください。

ここでは内部に登録されている水分子の構造を用います。

- **1. 溶媒を配置/セルを構築**ボタンをクリックします。
- **2. Add Water**ボタンをクリックし、出現したダイアログで「**300**」と入力し**OK**ボタンをクリッ クします。
- **3. Set Density**に「0.9」と入力し**Build**をクリックします。「系の作成に成功しました」と表 示されたら**OK**をクリックします。

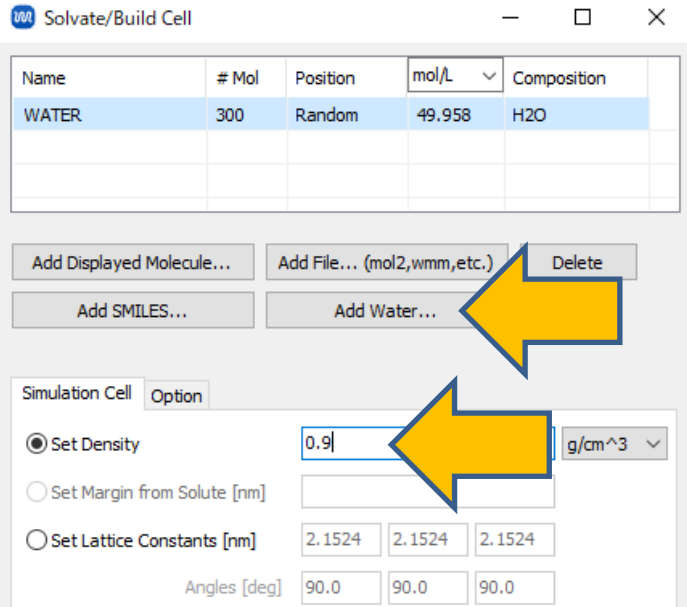

*COPY 2008-2024 X-Ability Co., Ltd.* 

### **I. 系のモデリング ②気相の作成**

- **1. ツール|アニメーション|アニメーションに切り替え**をクリックし、「Are you sure you want to switch to animation?...」と表示されたら**はい**をクリックします。
- **2. ツール|アニメーション|フレームを追加**をクリックし「Appended a new frame」と表示 されたら**OK**をクリックします。
- 3. 分子表示エリア右上およびアニメーション操作エリアの**Frame**で「2/2」と表示されている (2番目のフレームが選ばれている)のを確認します。

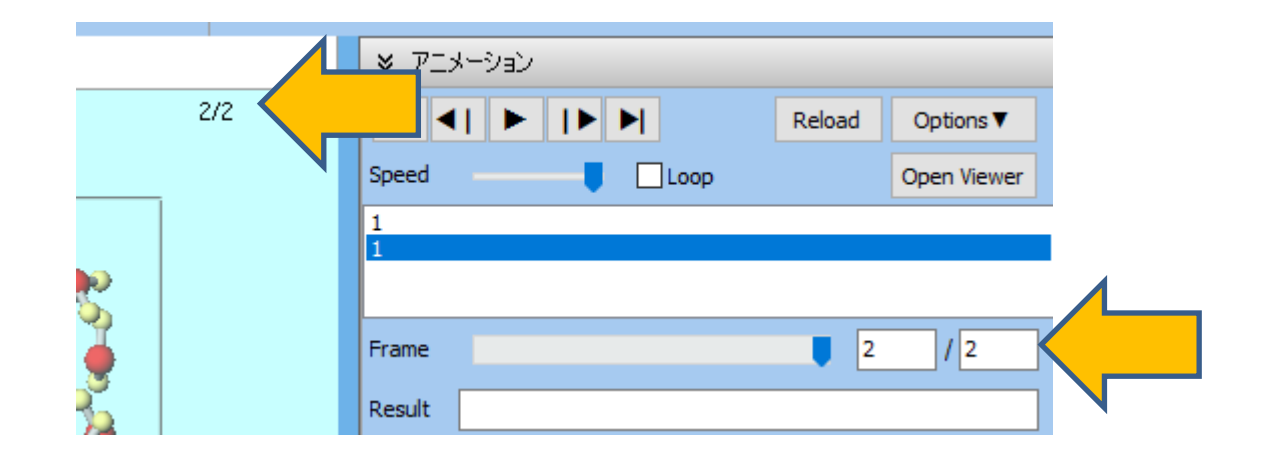

#### **I. 系のモデリング ②気相の作成**

- **1. 溶媒を配置/セルを構築**ボタンをクリックします。
- **2. Add Water**ボタンをクリックし、出現したダイアログで「1」と入力し**OK**ボタンをクリック します。
- **3. Set Density**に「0.001」と入力し**Build**をクリックします。「系の作成に成功しました」と 表示されたら**OK**をクリックします。

 $\sim$   $\sim$ 

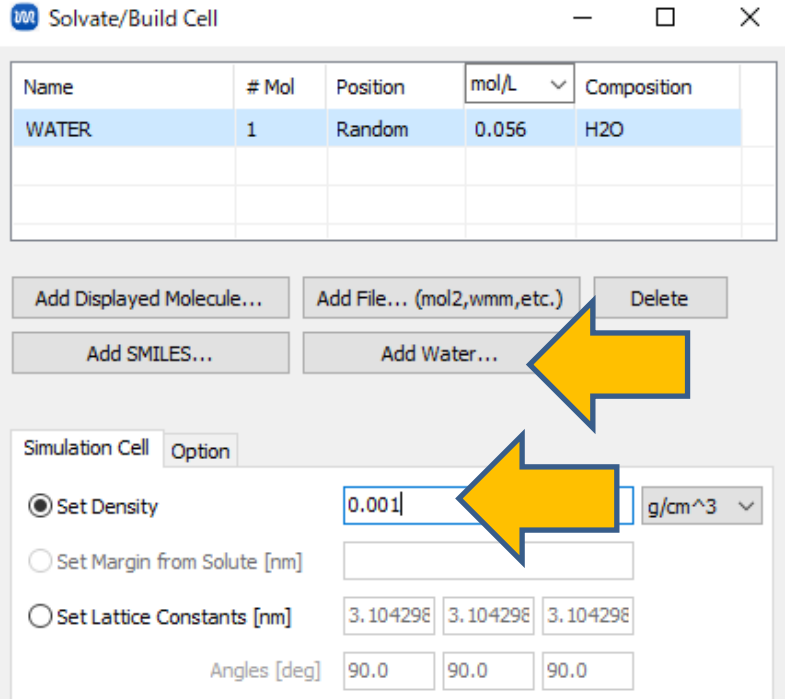

## **II. 計算の実行 ①力場の割り当て**

- 1. ツールバーの**ソルバ**から**Towhee**を選択します。
- 2. **(ワークフロー設定)** をクリックします。
- 3. 「 Do you want to configure for GCMC or Gibbs ensemble for first and second frames?」と表示されたら**はい**をクリックします。
- **4. 力場を割り当て**ウインドウが開いたら、(一般)で「Dreiding」を選択し、右下の**OK**をクリッ クします。黒いターミナルウインドウが数秒間出現し、処理に成功すると「**力場が設定されま した**」と表示されるので**OK**をクリックします。
	- 本書の計算ではH2Oしか計算しないので実際には**(一般)**の選択肢は効果をなさないが、V11.6.0時点で はDreiding, UFFしかサポートされていないためDreidingを選択

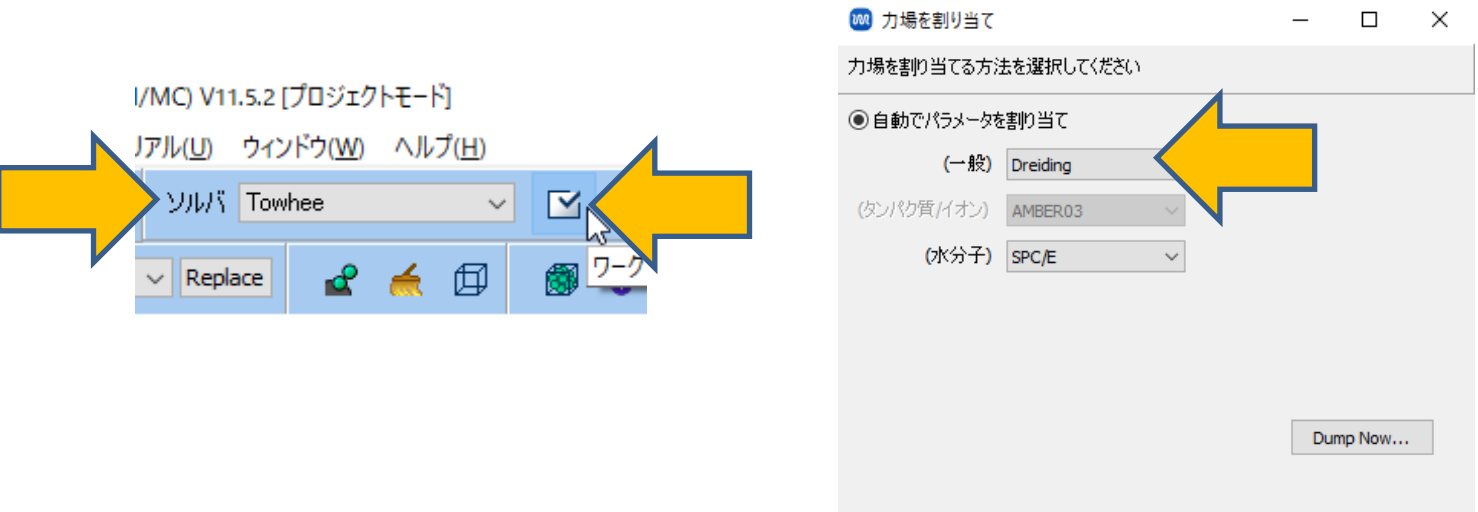

### **II. 計算の実行 ②平衡化計算**

- **1. Preset**で「GEMC-NVT Equilibration」を選択し、**1st、2nd、3rd、4th job**全てについて、 **Temperature**を「498」に変更し、**Calc as Rigid**にチェックを入れ、**Precision**を「Low」 に変更します。
- **2. OK**をクリックし、**ジョブの設定**ウィンドウで適宜設定した後**実行**をクリックします。

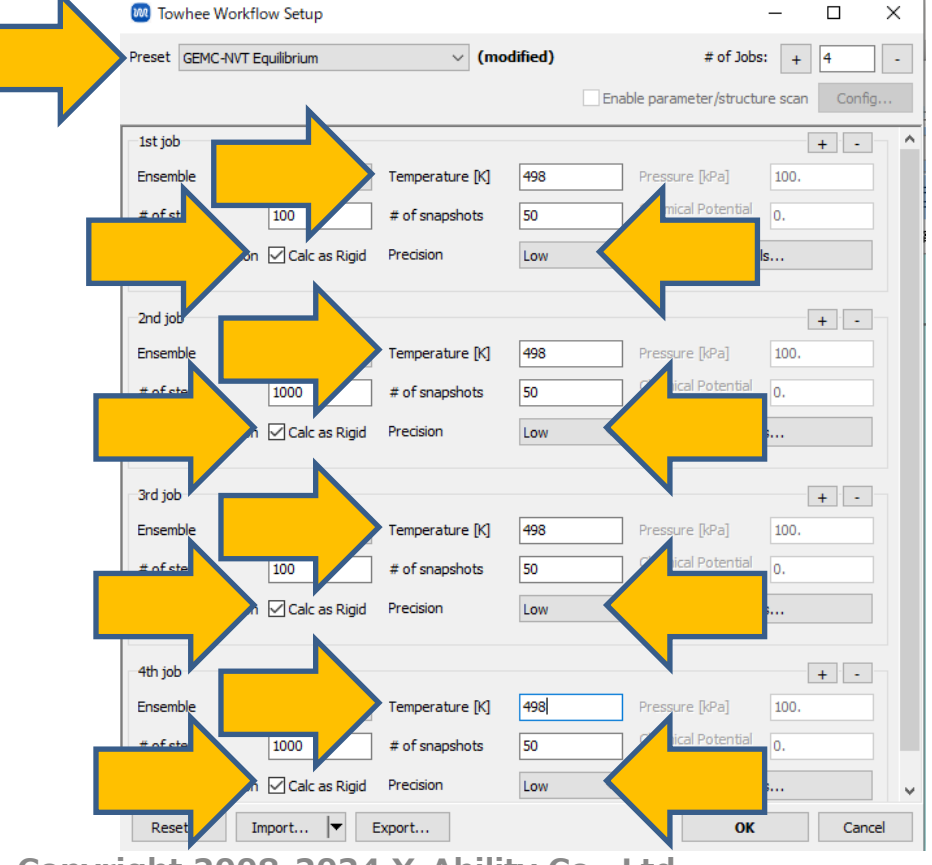

#### **II. 計算の実行 ③本計算**

- 1. work1\_TWH\_NVTからwork4\_TWH\_NVTまでの4つの作業フォルダの**状態**が**END**または **END(-)**に変化したら、再び 区 (ワークフロー設定) をクリックします。
- 2. 「継続ジョブを実行しますか?…」と表示されたら**はい**をクリックします。
- 3. work4\_TWH\_NVTを選択し**OK**をクリックします。
- **4. Preset**で「GEMC-NVT Production」を選択し、**Temperature**を「498」に変更し、**Calc as Rigid**にチェックを入れ、**# of steps**を「50000」に変更します。
- **5. OK**をクリックし、**ジョブの設定**ウィンドウで適宜設定した後**実行**をクリックします。

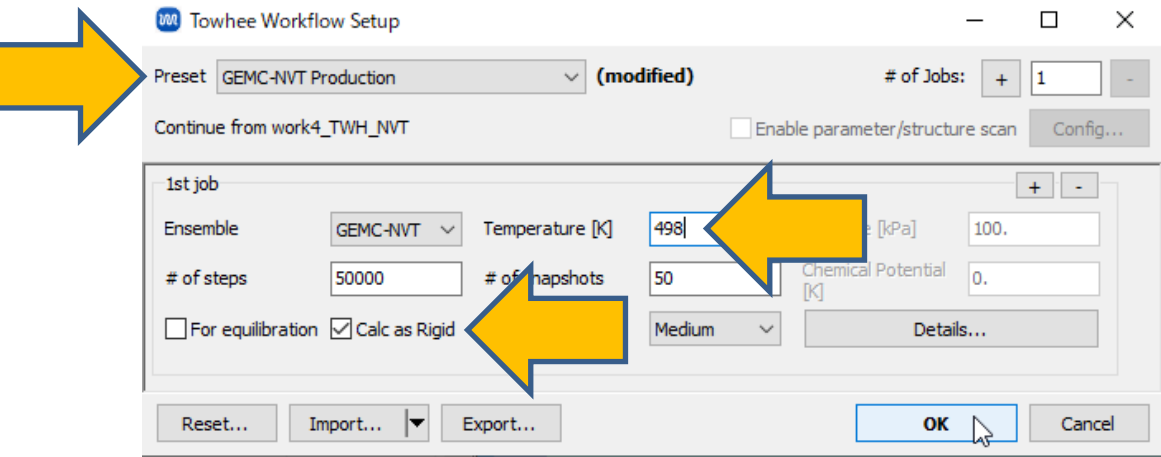

#### **II. 結果解析**

- 1. work5\_TWHLMP\_NVT の 作 業 フ ォ ル ダ の **状 態** が **END** または **END(-)** に 変 化 し た ら 、 「work5\_TWH\_NVT」をクリックします。
- **2. アクション**で**Coordinate(1) (Initial)、Coordinate(1) (Final)**または**Animation(1)**を クリックすると、1相目(液相)の始状態、終状態、アニメーションを確認できます。同様に **Coordinate(2) (Initial)、Coordinate(2) (Final)**または**Animation(2)**をクリックする と、2相目(気相)の始状態、終状態、アニメーションを確認できます。
- **3. アクション**で**Energy plot**をクリックすると、各項目の変化を可視化できます。**Calc Ave**ボ タンをクリックすると各項目の平均値と標準誤差を取得できます。液相の平衡密度は「Box: 1 Specific density」、気相の平衡密度は「Box: 2 Specific density」、蒸気圧は「Box: 1 (ま たは2) Virial Pressure」で確認することができます。

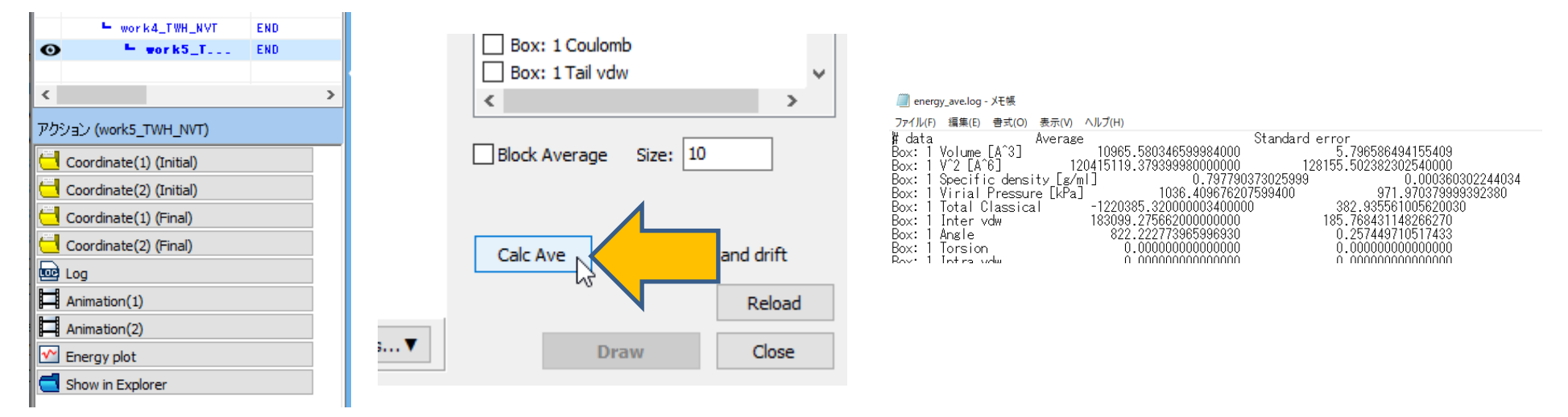

**WINMOSTAL** Copyright 2008-2024 X-Ability Co., Ltd.

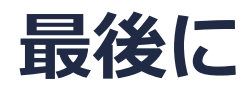

• 各機能の詳細を調べたい方は[ユーザマニュアルを](https://winmostar.com/jp/manual_jp/V11/html/index.html)参照してください。

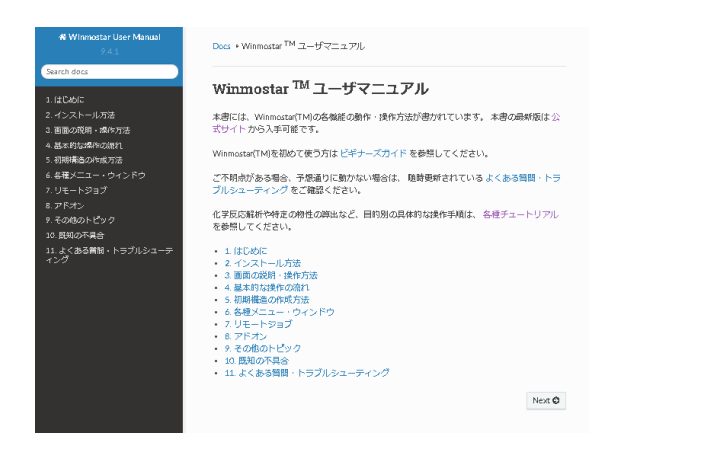

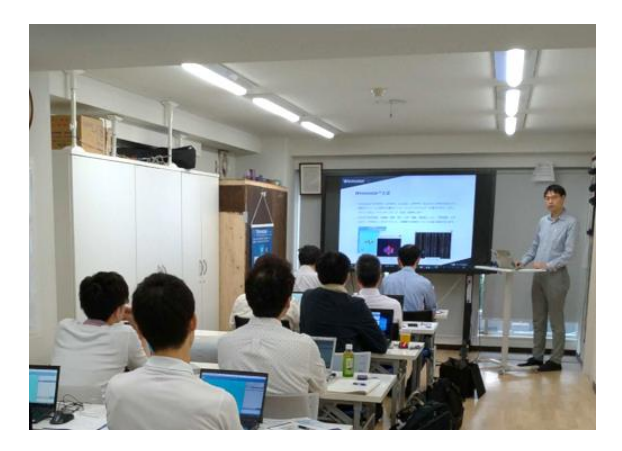

[ユーザマニュアル](https://winmostar.com/jp/manual_jp/V11/html/index.html) ファイン [Winmostar](https://winmostar.com/jp/seminars/) 講習会の風景

- 本書の内容の実習を希望される方は、Winmostar[導入講習会](https://winmostar.com/jp/seminars/intro/)、Winmostar[基礎講習会、](https://winmostar.com/jp/seminars/basic/) または[個別講習会の](https://winmostar.com/jp/seminars/)受講をご検討ください。(詳細はP.2)
- 本書の内容通りに操作が進まない場合は、まず[よくある質問を](https://winmostar.com/jp/faq/)参照してください。
- よくある質問で解決しない場合は、情報の蓄積・管理のため、<u>お問合せフォーム</u>に、不具合の 再現方法とその時に生成されたファイルを添付しご連絡ください。

以上